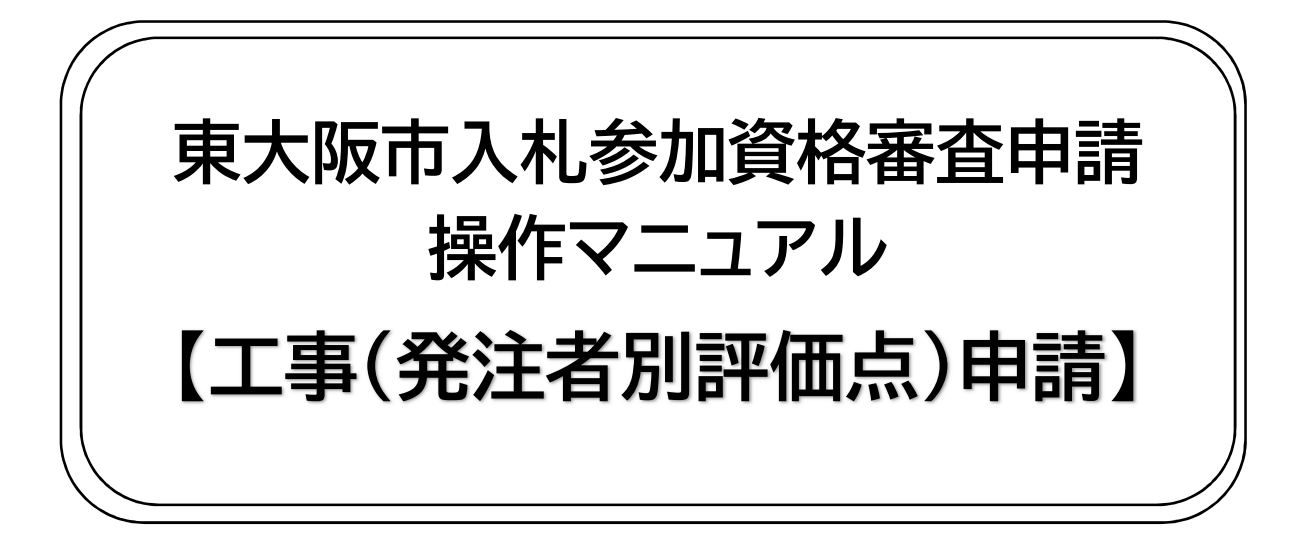

目次

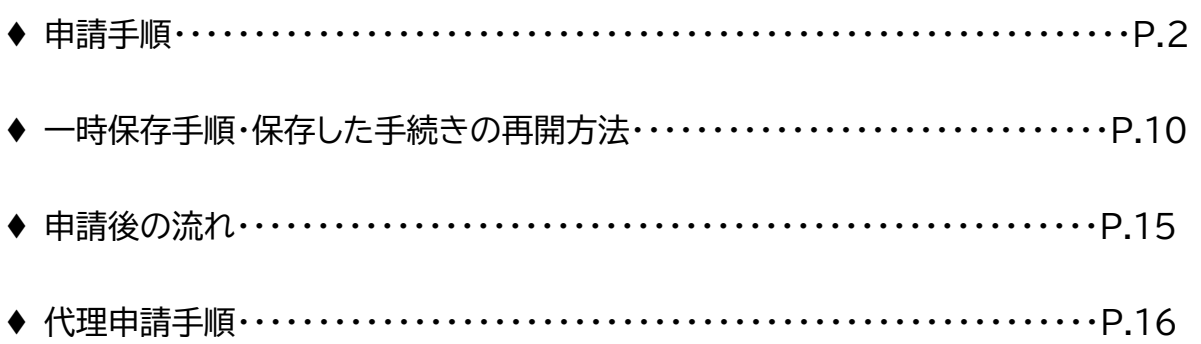

# **東大阪市 行政管理部契約検査室 契約課**

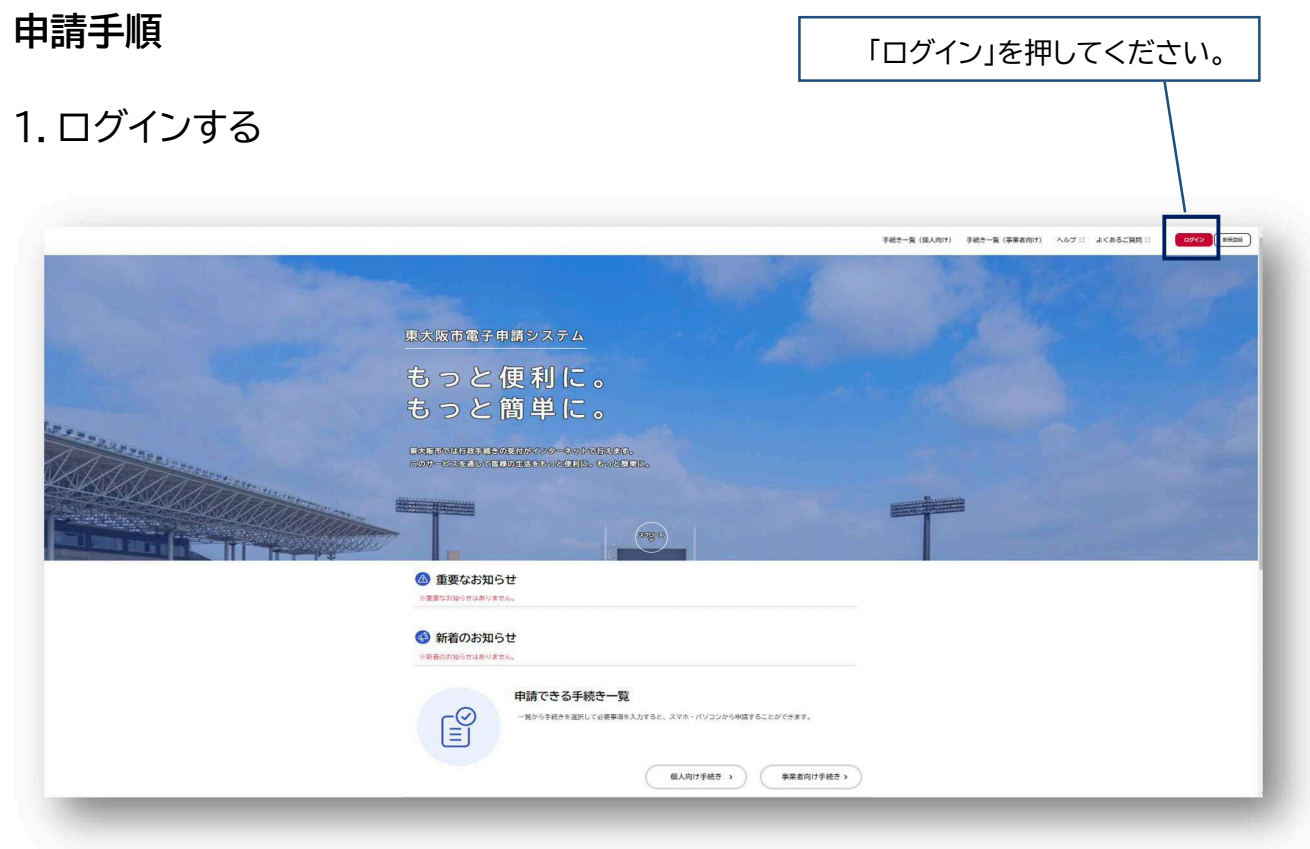

利用者 ID とパスワードを入力 (利用者登録の方法は『利用者登録 マニュアル』をご覧ください。)

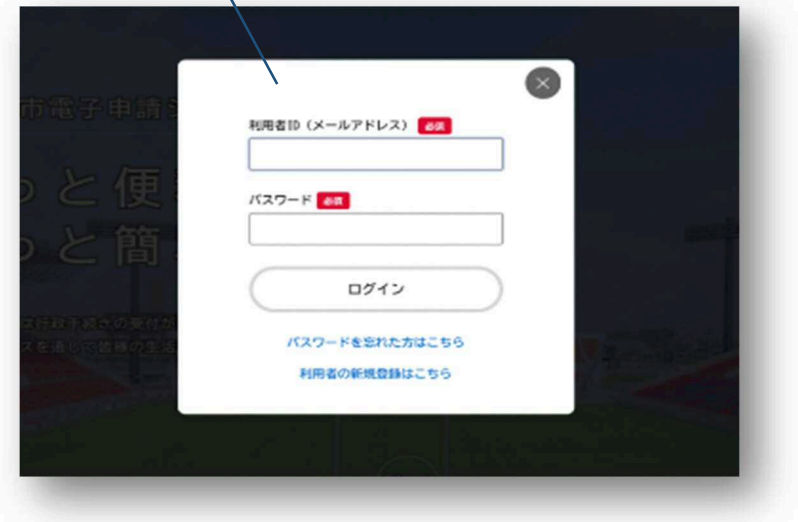

# 2. 事業者向け手続きから、該当の手続きを選択

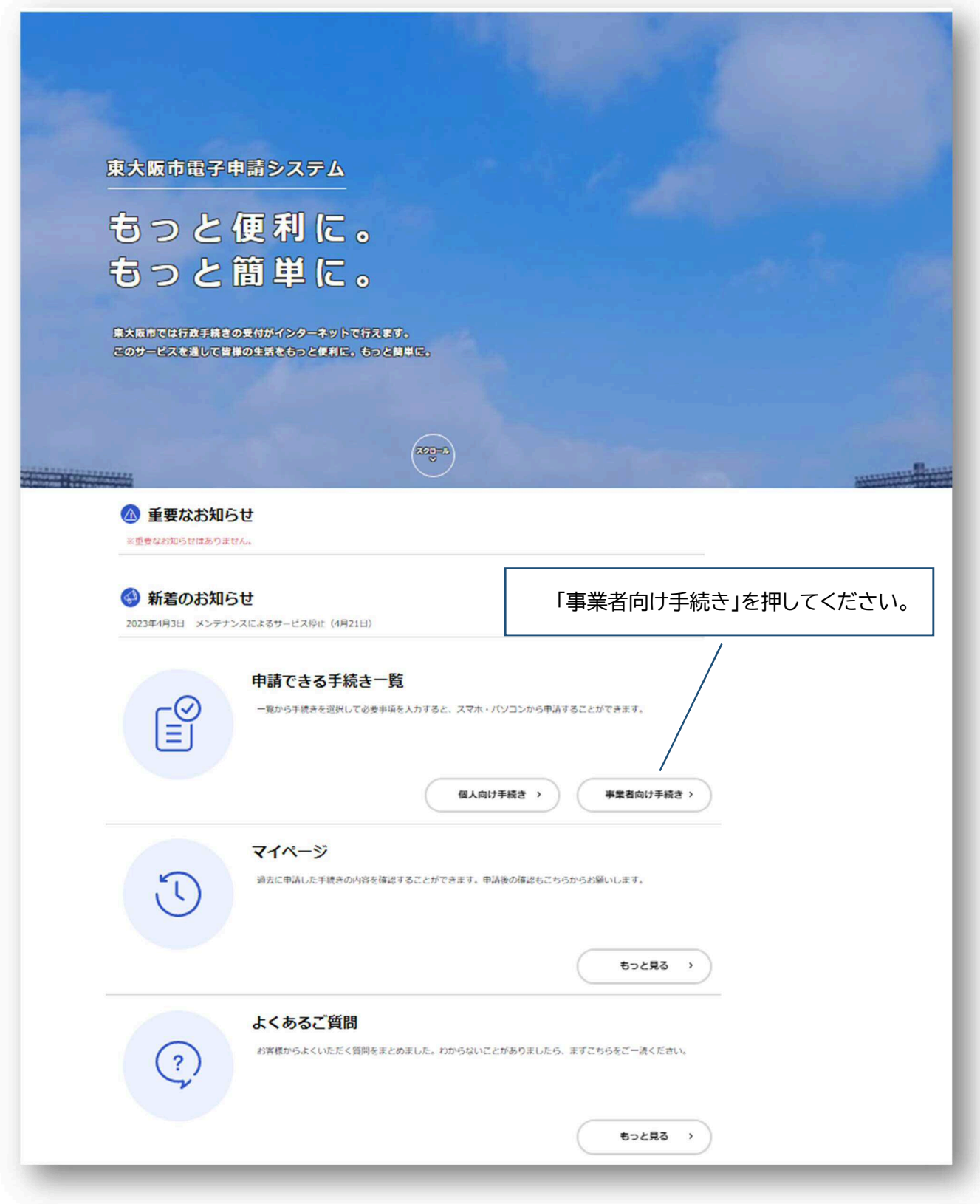

#### 图 申請できる手続き一覧

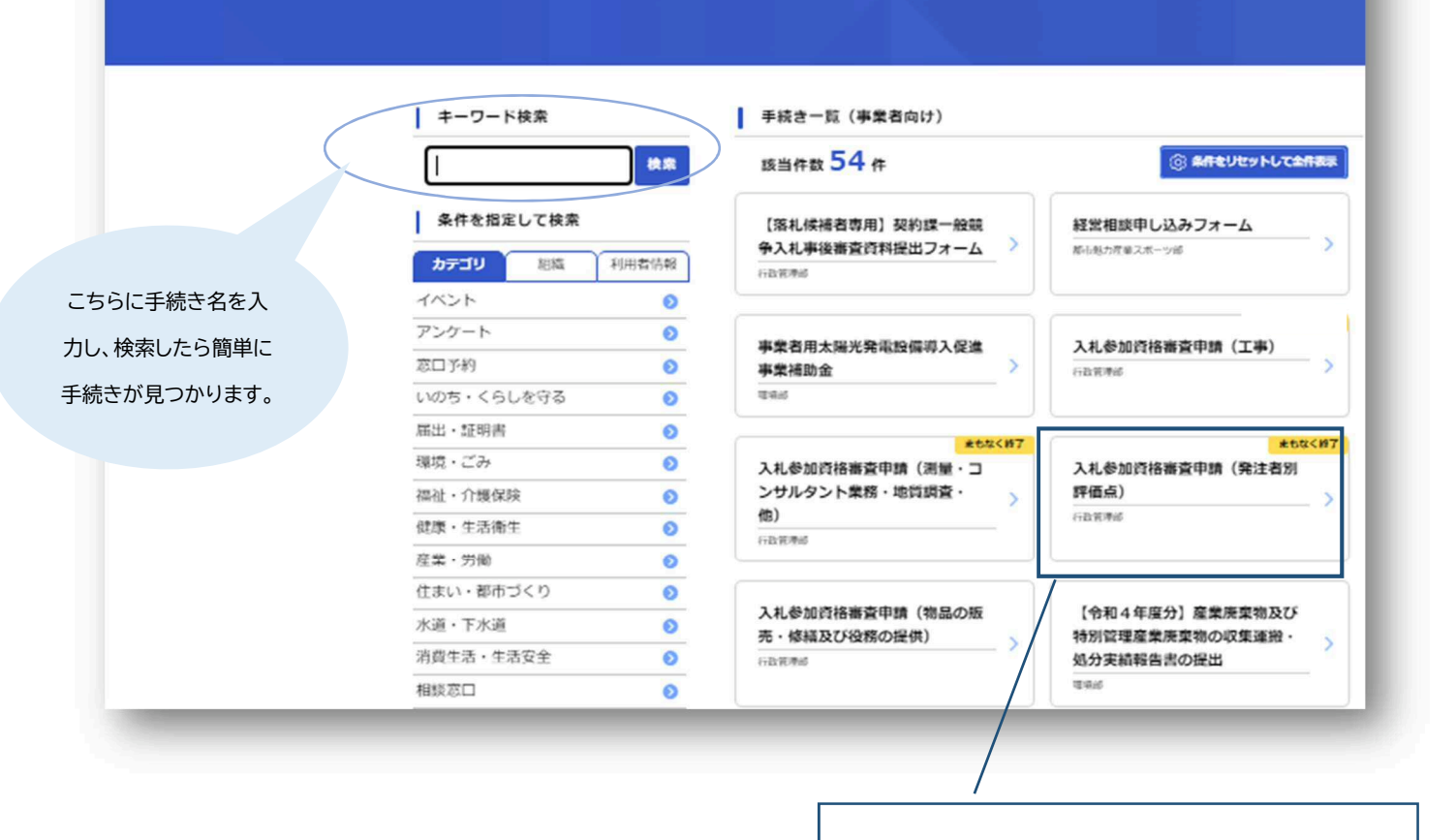

申請を希望する手続きを選択してください。

## 图 内容詳細

### | 入札参加資格審査申請 (発注者別評価点)

#### 申請対象者

業種を問わず(第1希望業種のみ)東大阪市及び東大阪市上下水道局に登録する市内業者

#### 制度について

東大阪市及び東大阪市上下水道局が発注する工事の適正な履行の確保及び価格と品質が総合的に優れた公共調達を実現するとともに、厳 しい経営環境の中、技術と経営に優れ、地域に貢献する建設業者を的確に見極めることを目的とします。

#### 申請の方法について

必要書類を東大阪市電子申請システム上で提出してください。 必要書類は、発注者別評価点 評価項目・評価点及び添付書類一覧表にてご確認ください。 提出書類に不足・不備があった場合は加点できず、こちらからも指摘はしませんので申請時に十分ご注意ください。 なお、年度途中での変更は認められませんので、変更が生じた場合は年度末の契約課が指定する日までに再申請してください。

#### 評価項目及び点数について

別添のとおりとします。

#### 総合点について

入札日時点において有効かつ最新の経営規模等評価結果通知書総合評定値通知書の総合評点 (P) (以下「経審点」という。)に、発注 者別評価点の合計を加えた点数を総合点数とし、これをもって入札参加の基準とします。

#### 発注者別評価点の公表について

発注者別評価点一覧表を契約課、水道事業、下水道事業の契約担当課(以下「各契約担当課」という。)ごとに公表します。自社の経 審点に各契約担当課が付した発注者別評価点を加算して応札してください。

#### 受付開始日

2023年5月1日 0時00分

#### 受付終了日

2023年6月15日 0時00分

#### お問い合わせ先

契約検査室 契約課 電話番号: 0643093128

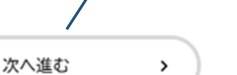

ウィンドウを閉じる

# 認し、『次へ進む』をクリックしてくださ い。

申請を希望する手続きであることを確

# **事業者名を入力し、提出が必要な書類データを添付してください。 (必要書類の添付がない場合、発注者別評価点の加点はできません。)**

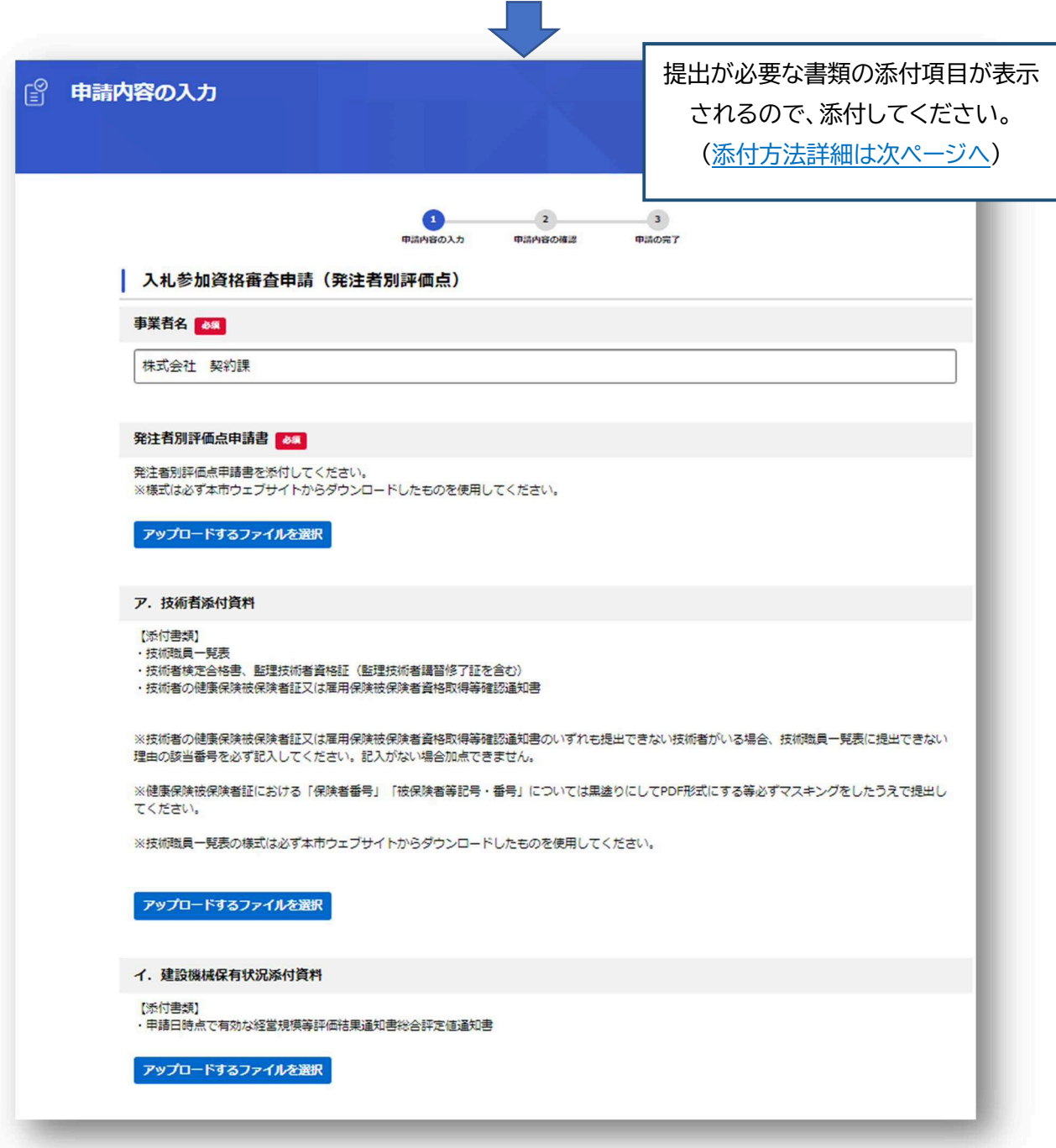

全ての必要書類の添付が完了したら、ページ最下部の『次へ進む』を押す。

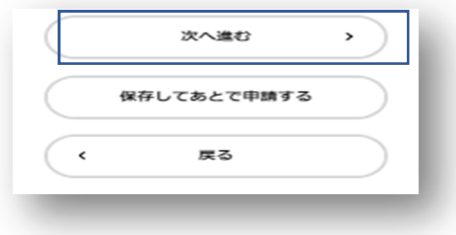

# **添付書類の添付方法について**

**\*添付データのファイル数・サイズについて** 

**添付できるファイル数は1ファイルのみです。複数のPDFファイルを提出する場合は、ZIPファイルにまとめて添付してく ださい。また、アップロードするファイル容量の上限は10MBです。10MB 超える場合も ZIP ファイルにし、添付して下 さい。** 

### **\*添付方法**

**『アップロードするファイルを選択』を押し、提出したいファイルを選択してください。** 

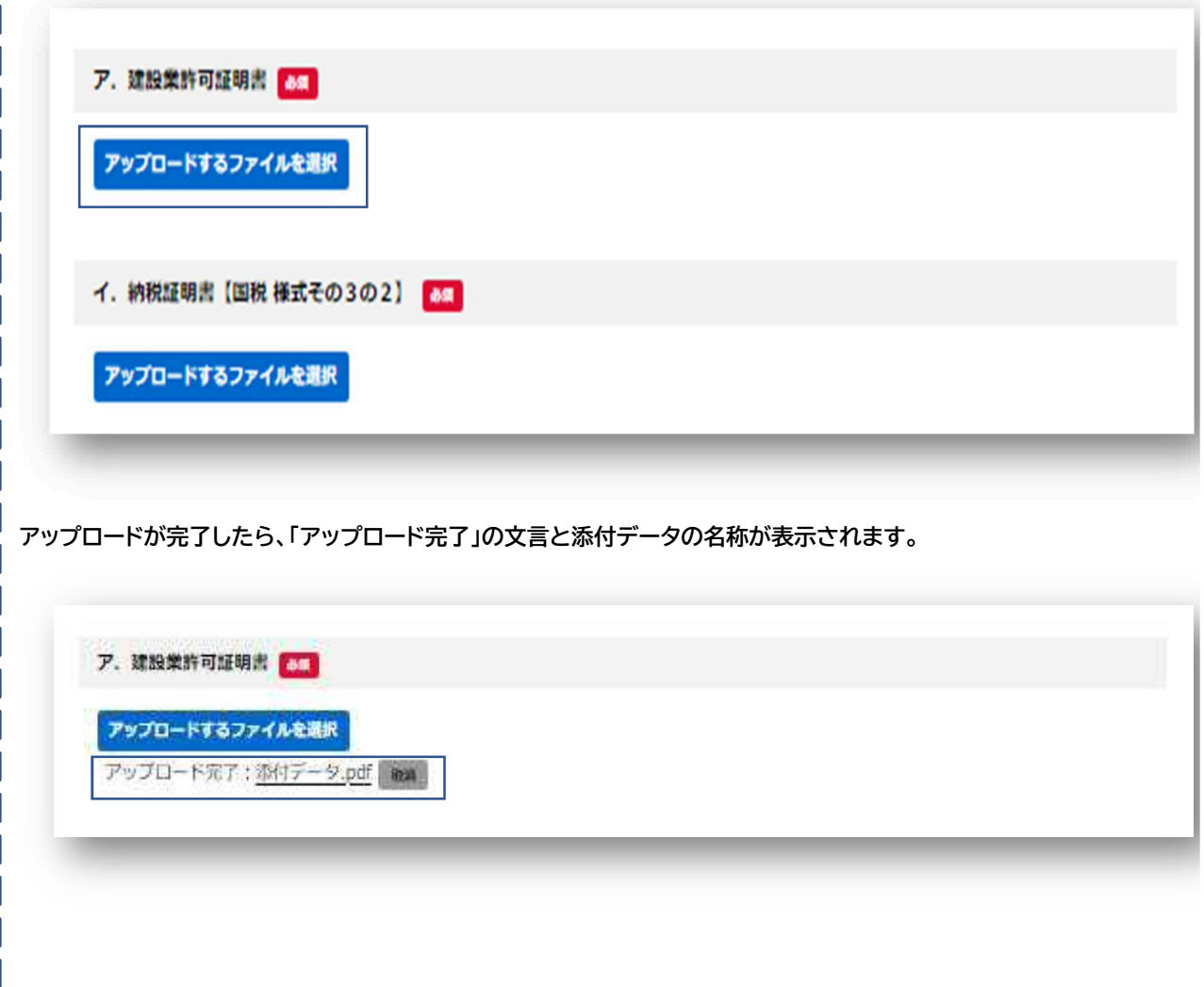

**图 申請内容の確認** 

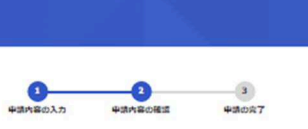

入力内容に間違いがないか、よく 確認後、ページ最下部『申請する』 をクリックしてください。

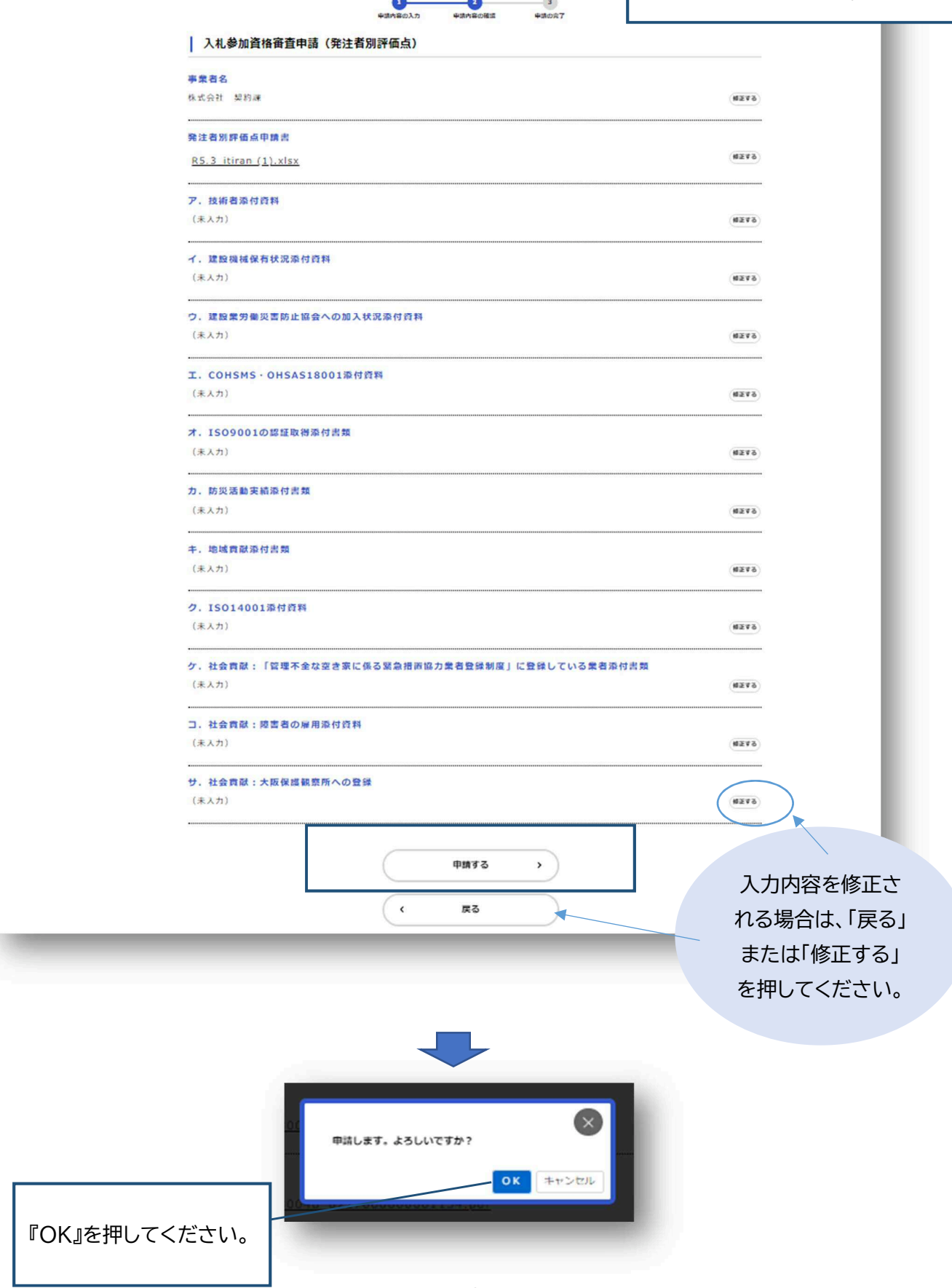

# 5. 申請完了

以上で申請は完了です。 登録のメールアドレスに申請完了のメールが届きますので、ご確認ください。 また、問合せの際に必要になりますので、申込番号は控えておいてください。

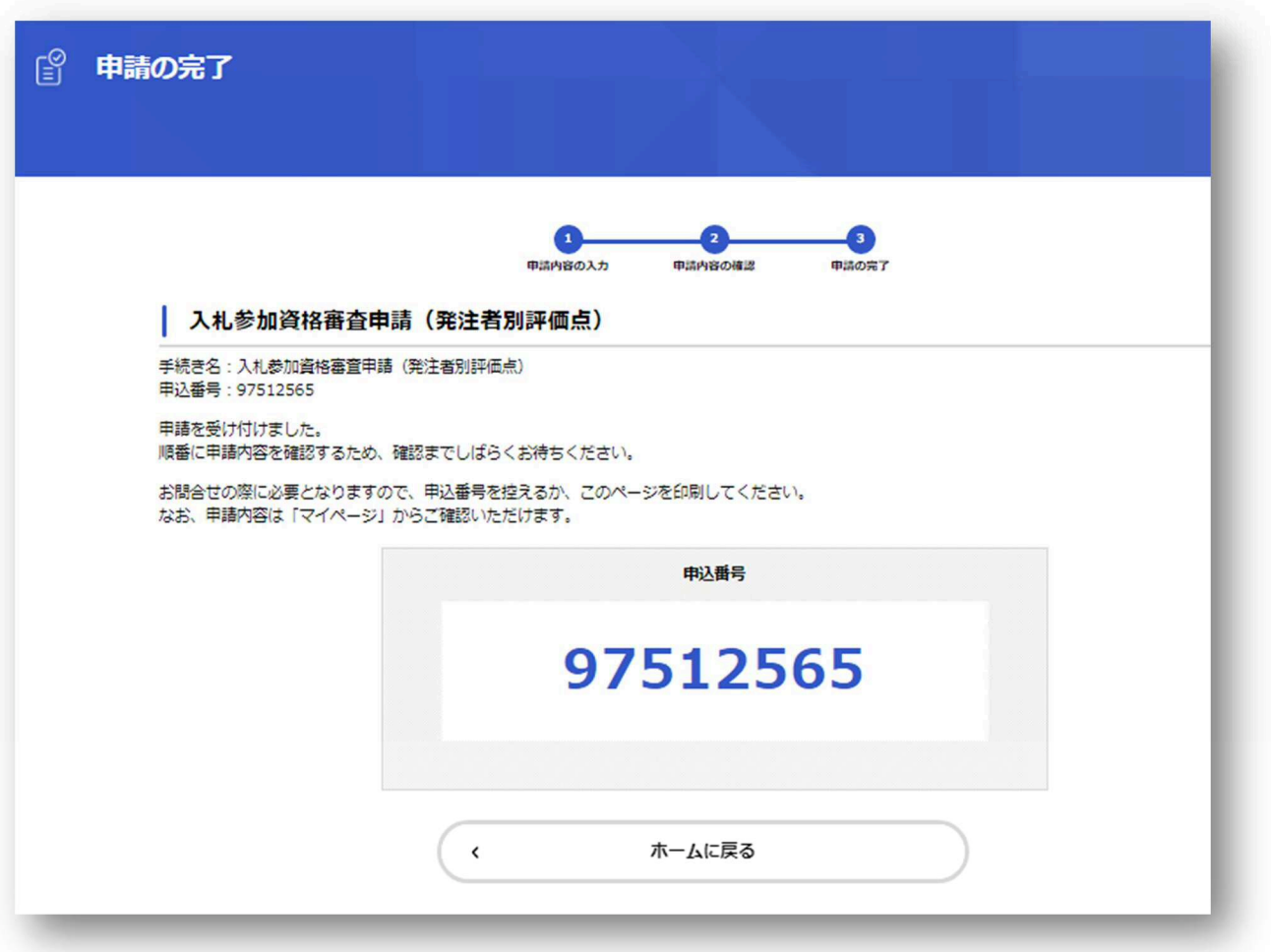

### **◆ 一時保存手順**

**※行政書士の方が代理申請をする場合はシステムの機能上、一時保存はできませんのでご注意下さい。**

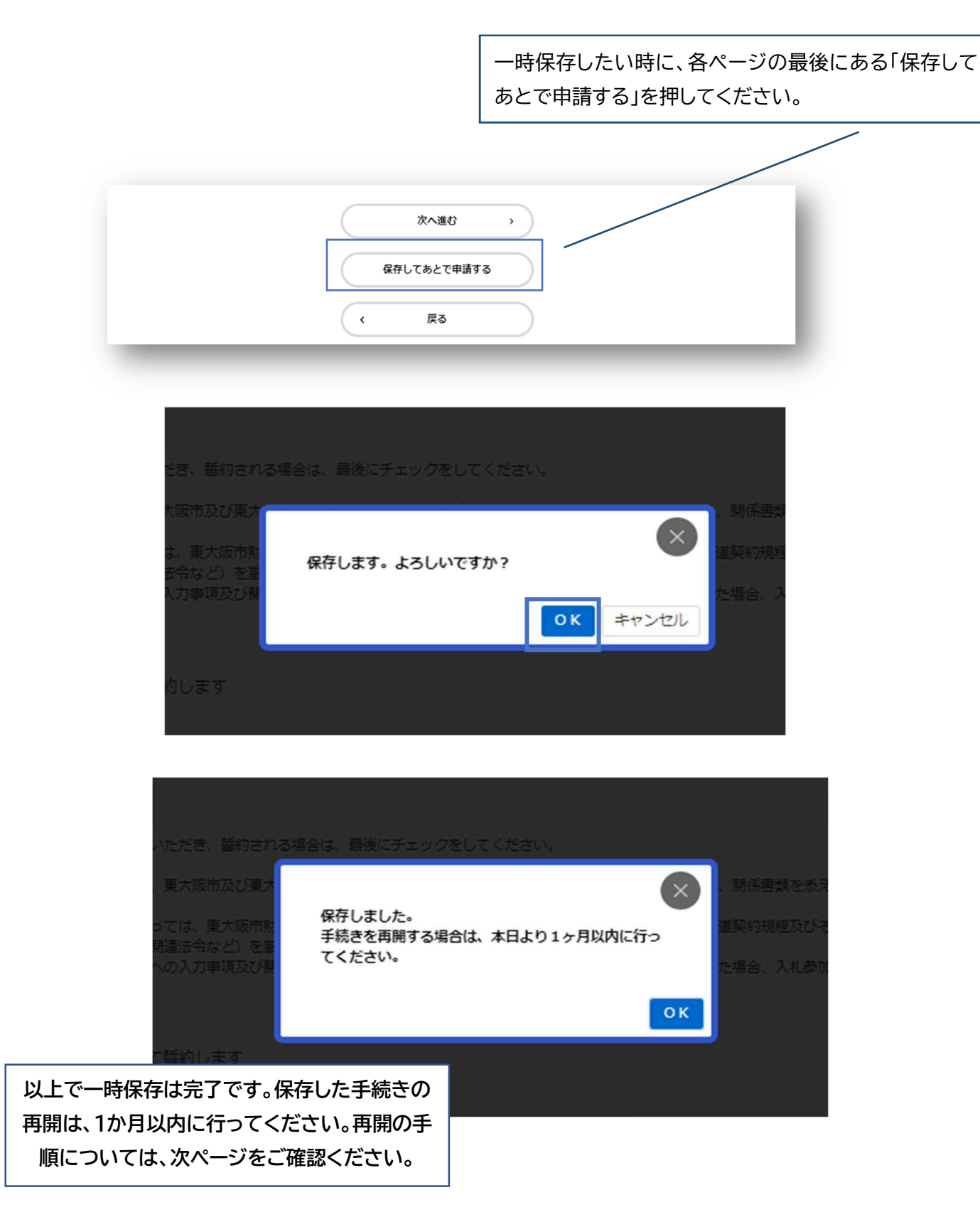

## **保存した手続きを再開する**

「東大阪市電子申請システム」のマイページから、保存した手続きを再開します。

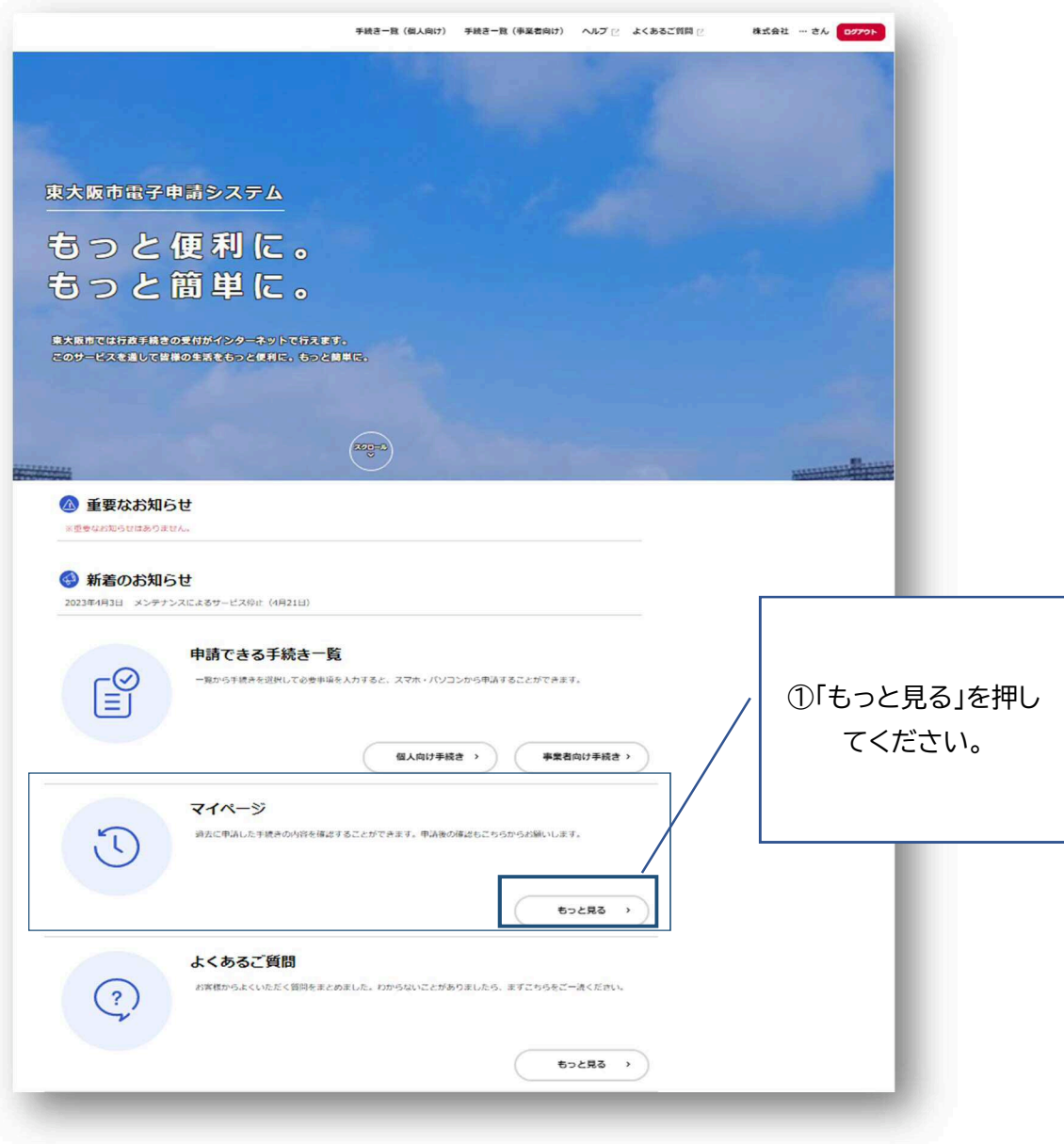

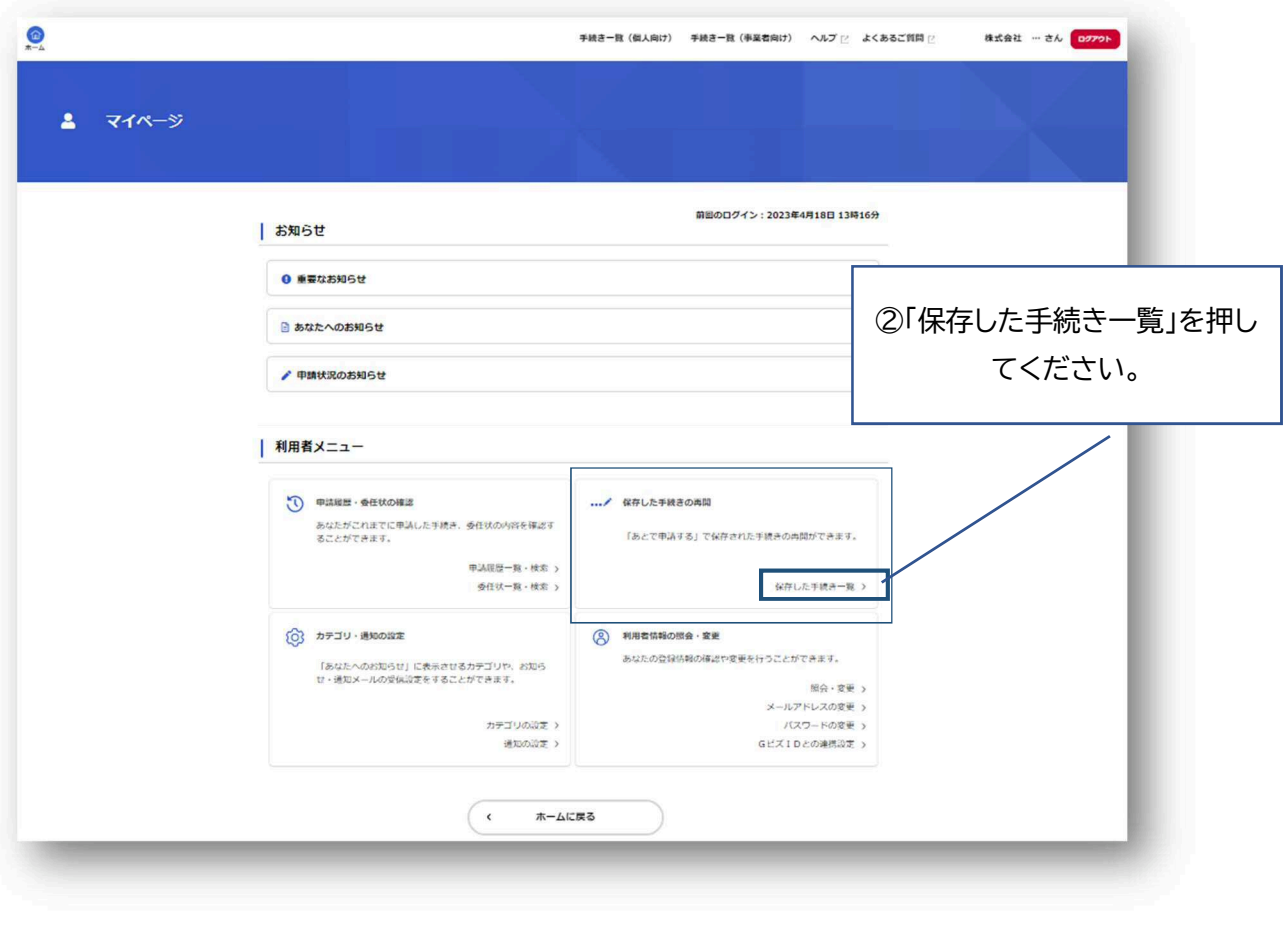

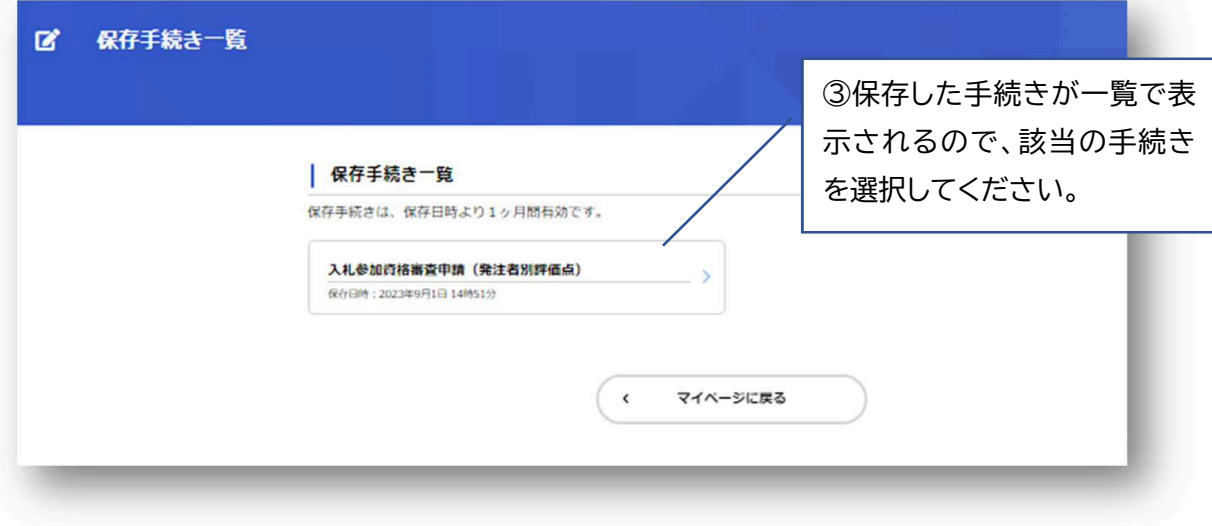

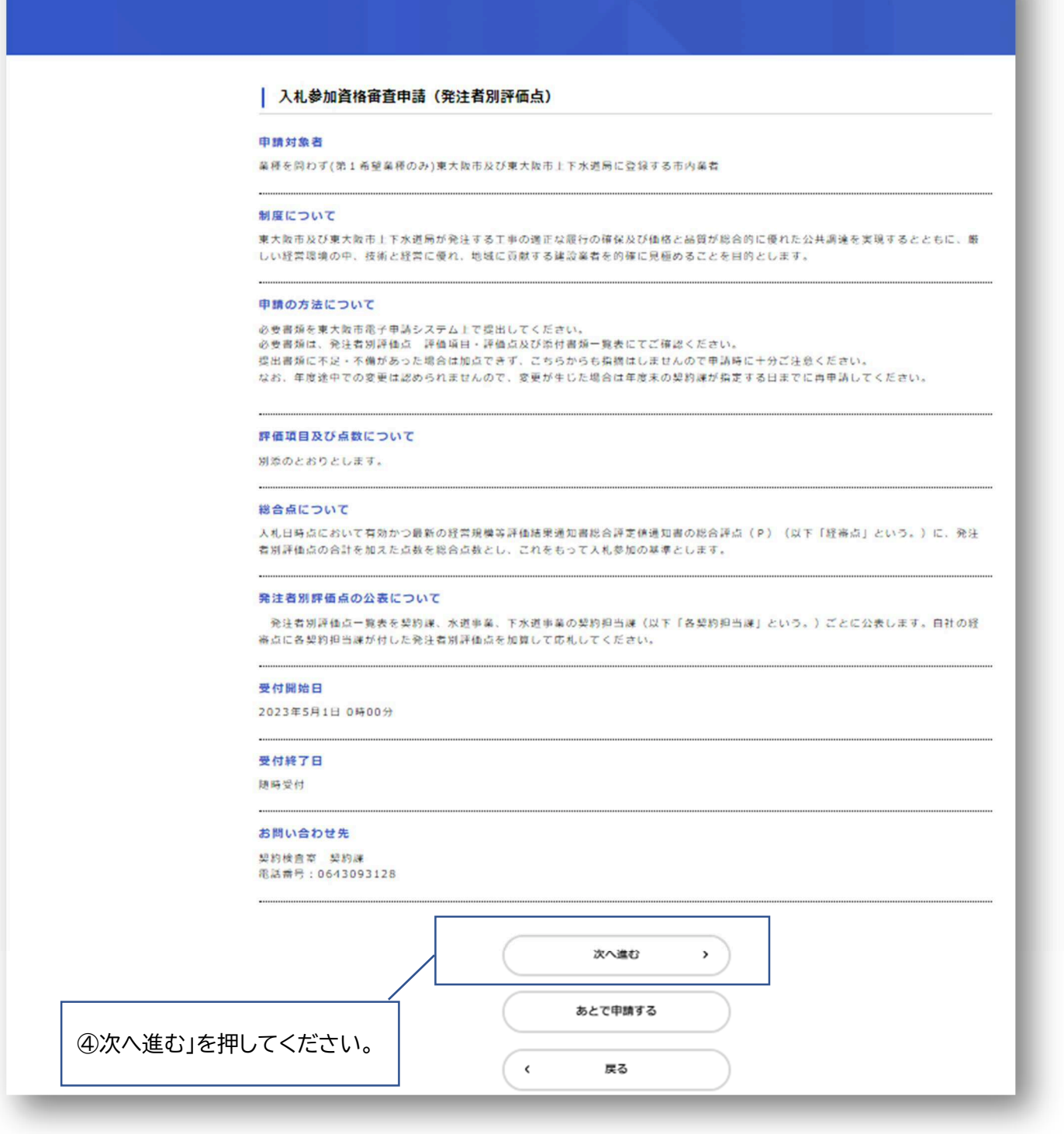

⑤申請の 1 ページ目が開きます。保存した時点での入力内容が全て残っ ています。続きから入力していき、申請を進めていってください。

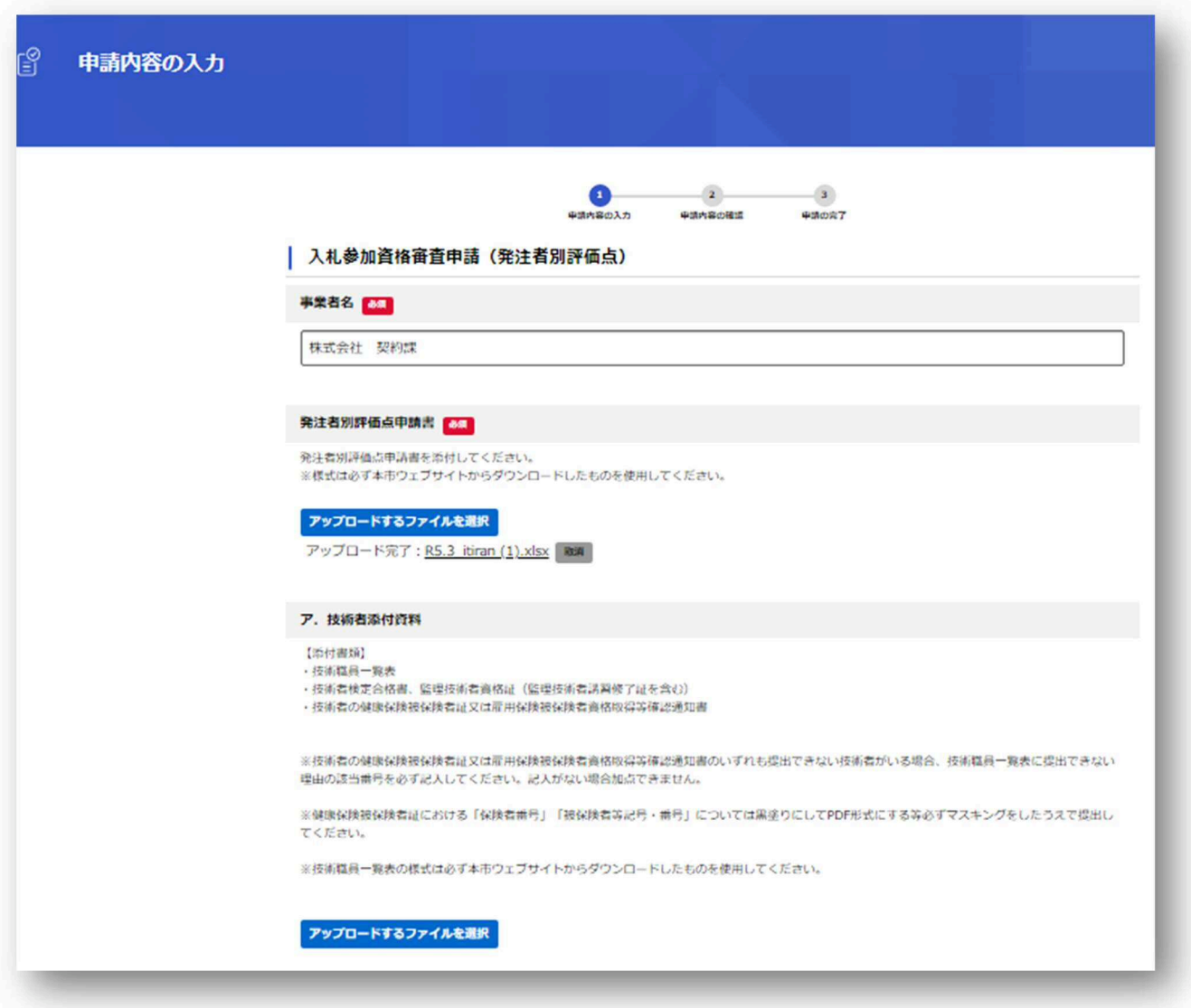

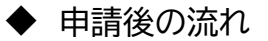

申請完了後、契約課での申請内容確認が完了したら、以下のメールが届きます。 メールが届いたら手続き完了です。

\*入札参加資格の承認日以降、ウェブサイトに発注者別評価点一覧表が掲載されます。

- タイトル: 入札参加資格審査申請(発注者別評価点)のお手続きが完了しました 差出人: "電子申請システム アカウント" <higaship saka-online@city higashipsaka.lg.jp> 発信日時: 2023/09/01 15:00:53

手続き名:入札参加資格審査申請(発注者別評価点) 申込番号:37555107

お手続きが完了しました。 申請内容は「マイベージ」からご確認いただけます。

※このメールアドレスは送信専用です。

東大阪市電子申請システム

### ◆ 代理申請手順

※代理申請を行うためには、行政書士電子証明書 セコムパスポート forG-ID が必要です。 ※行政書士法(昭和 26 年2月 22 日法律第4号)により、行政書士又は行政書士法人でない者が、業と して他人の依頼を受け報酬を得て官公署に提出する書類その他権利義務又は事実証明に関する書類を 作成することは禁じられています。

以下、一部は「東大阪市電子申請システム操作マニュアル」の抜粋となります。 詳細については、東大阪市電子申請システムのホーム画面右上の"ヘルプ"から「東大阪市電子申請システム 操作マニュアル」をひらき、『4.12.代理人として手続きを申請する』→『4.12.3.委任状なしで手続きに申請 する』をご確認ください。

- 1. 代理人のメールアドレスで利用者登録をする。(利用者登録をする場合は、**[個人として登録する]を 選択し登録してください。**)
- 2. 「事業者向け手続き」から、申請する手続きを選択します。
- 3. 手続きの詳細を確認し、「本人に代わり申請を開始する」ボタンを押します。

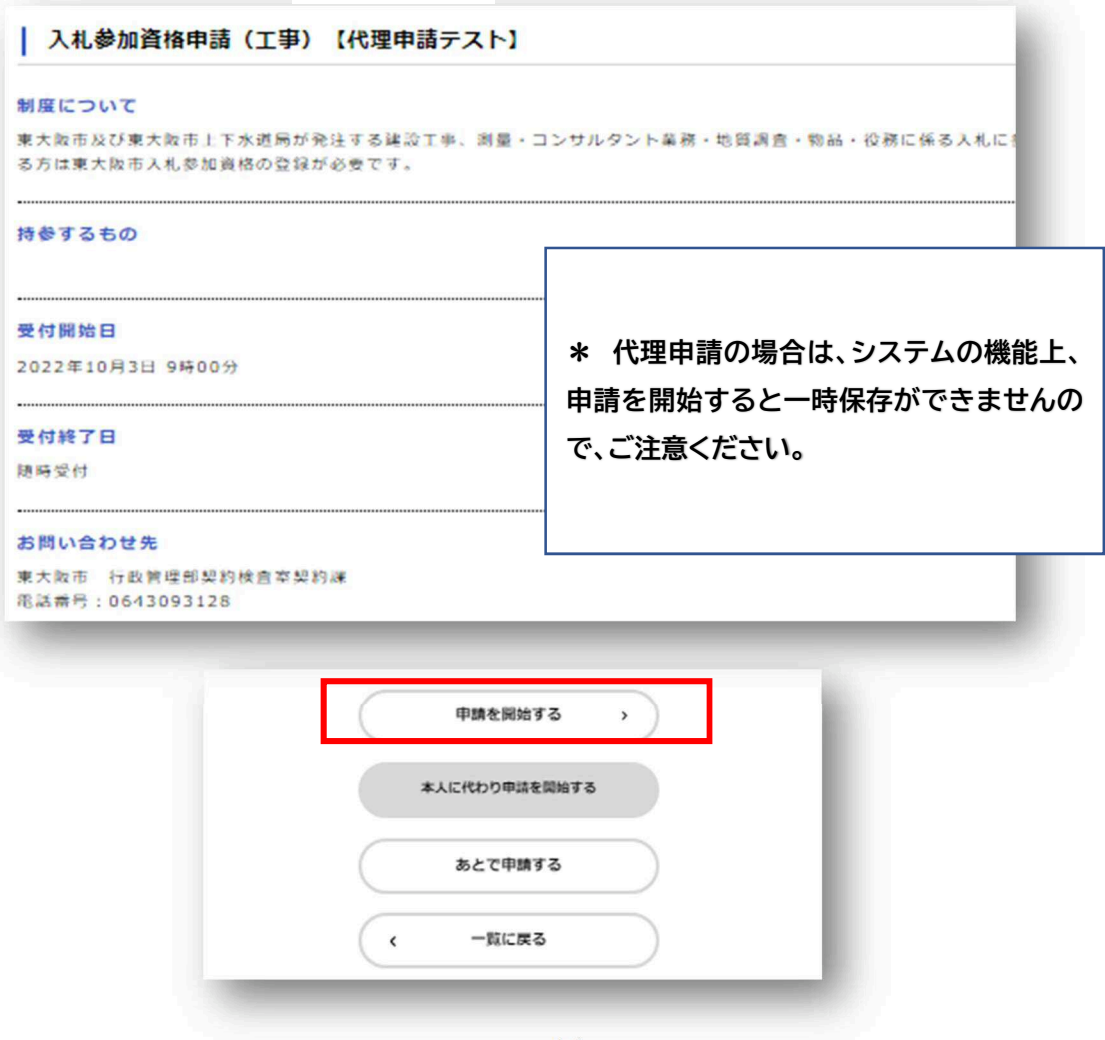

### 【電子署名拡張 AP の動作環境が満たされていない場合】

 動作環境が満たされていない場合、以下の画面が出てきます。画面の案内を参考に動作環境を 整えてください。

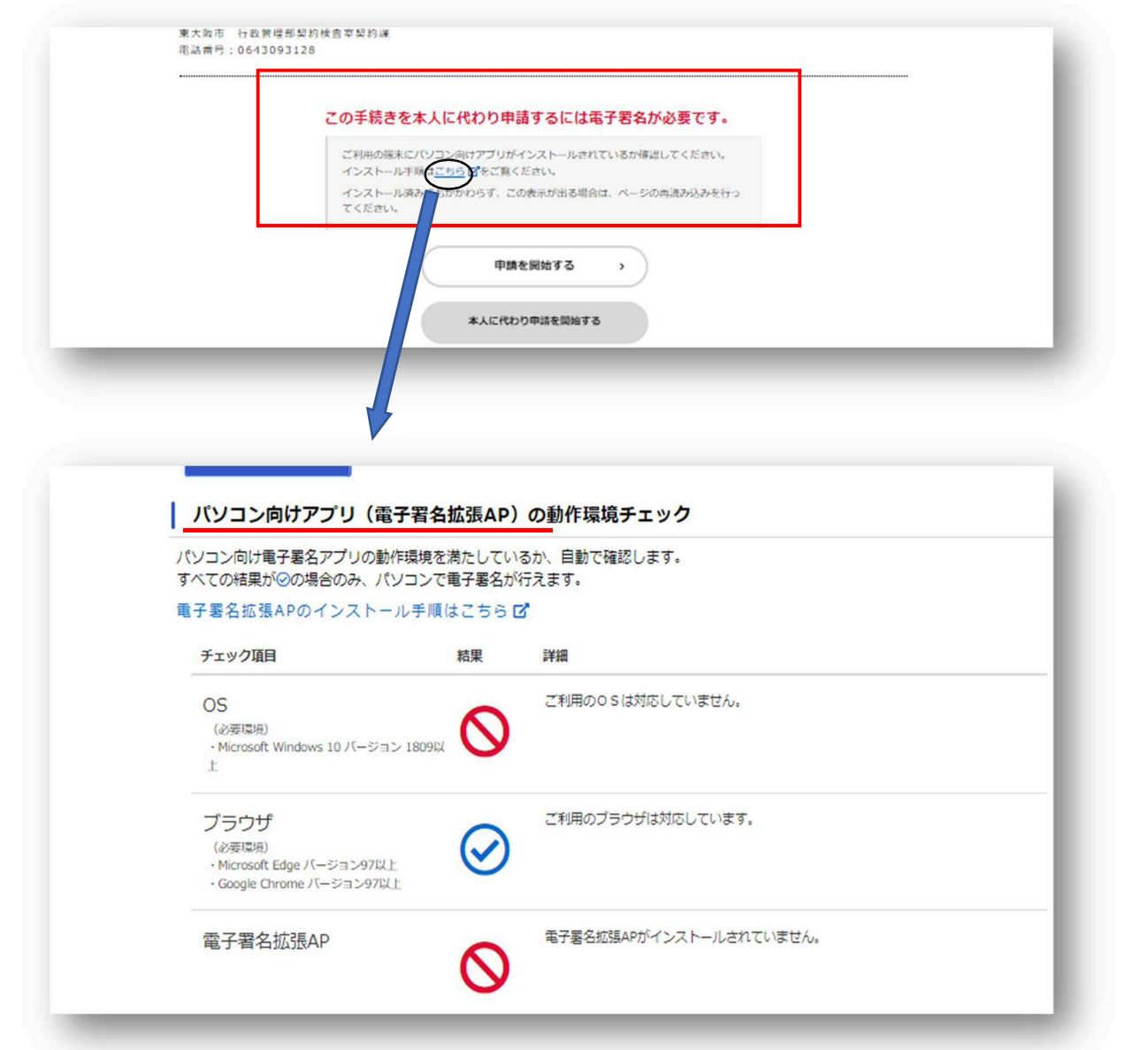

**\*推奨動作環境については、** 

**「東大阪市電子申請システム操作マニュアル」内『3.1.利用環境の確認』→「動作環境」をご確認ください。** 

- 4. 申請内容を入力後、申請に電子署名します。
	- 「パソコンで電子署名する」ボタンを押します。

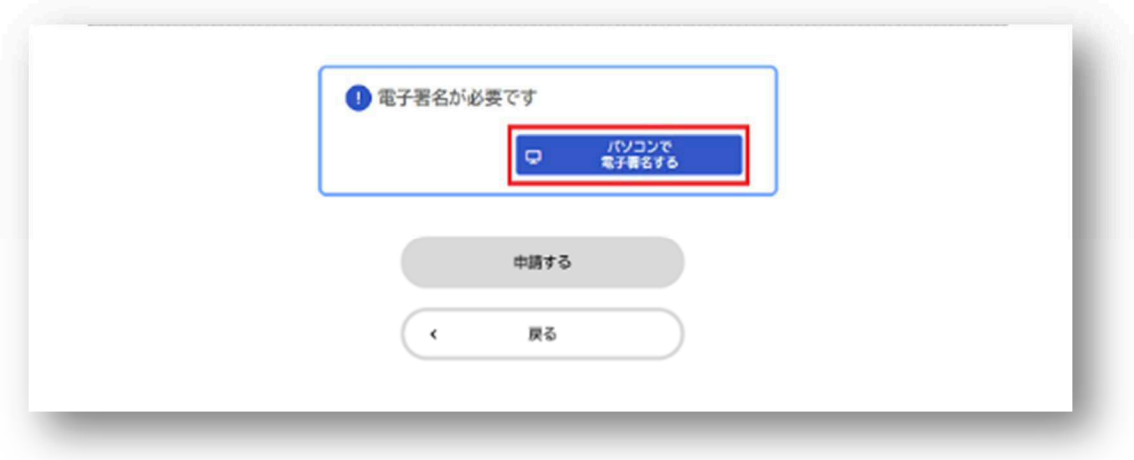

電子証明書の署名用パスワードを入力し、OK ボタンを押します。

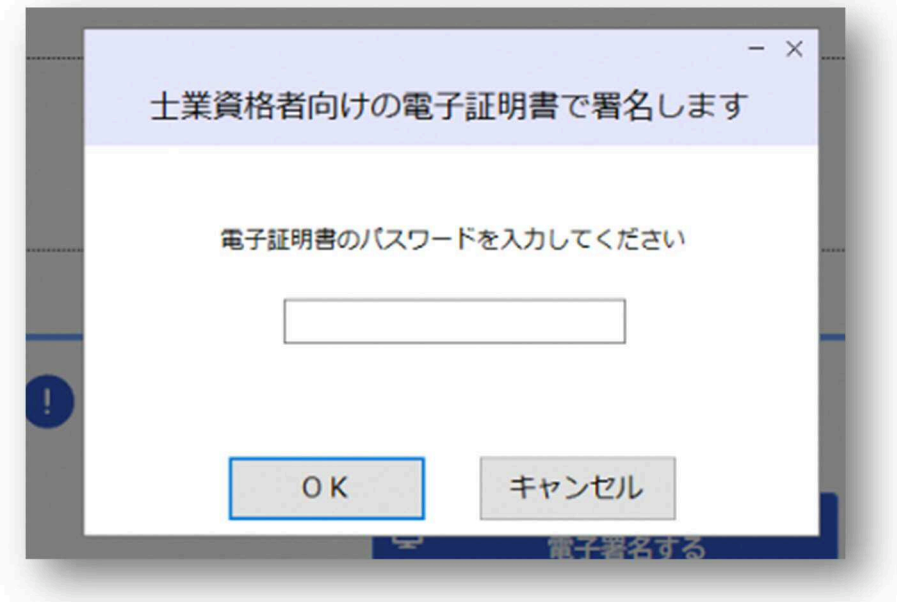

③ 事前にダウンロードした、行政書士電子証明書の電子証明ファイルを選択し、開くボタンを押します。

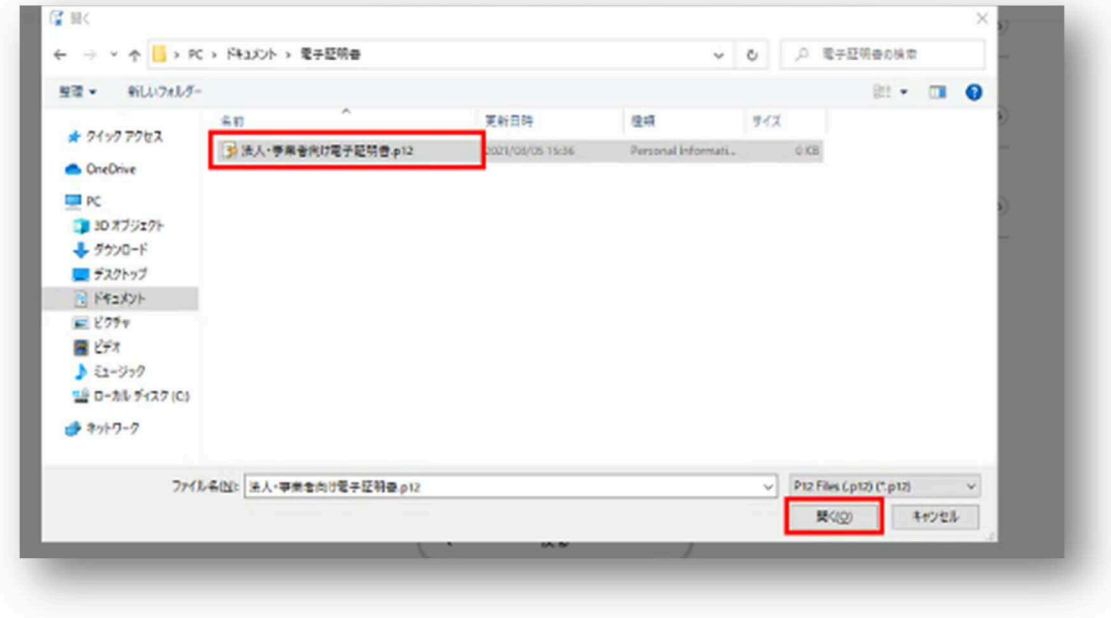

④ 電子署名が完了すると、「電子署名が完了しました」と表示されます。

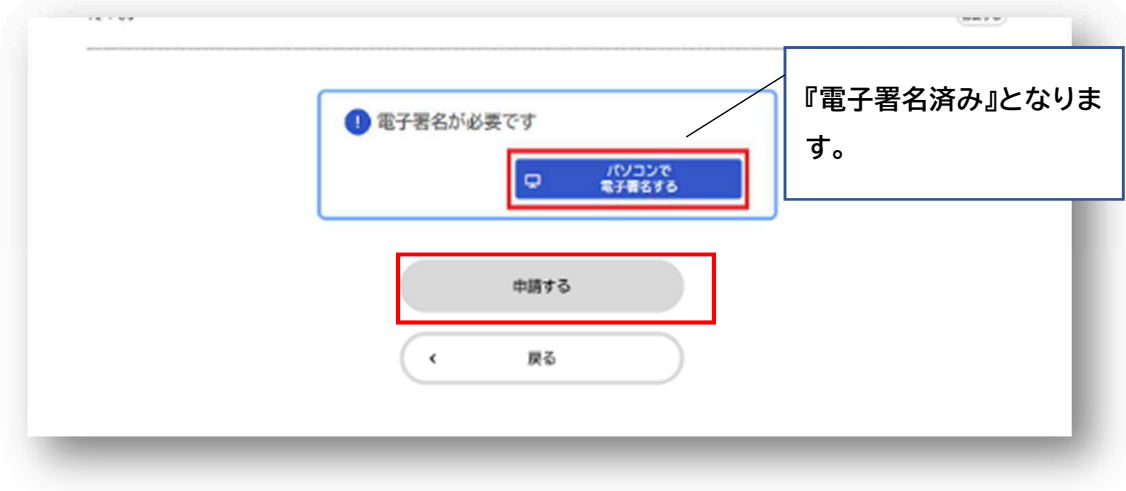

5. 電子署名が完了したら、「申請する」を押し、手続きが完了します。